# **Screensaver VITA vPad comfort / clinical / excellence**

#### Mode d'emploi

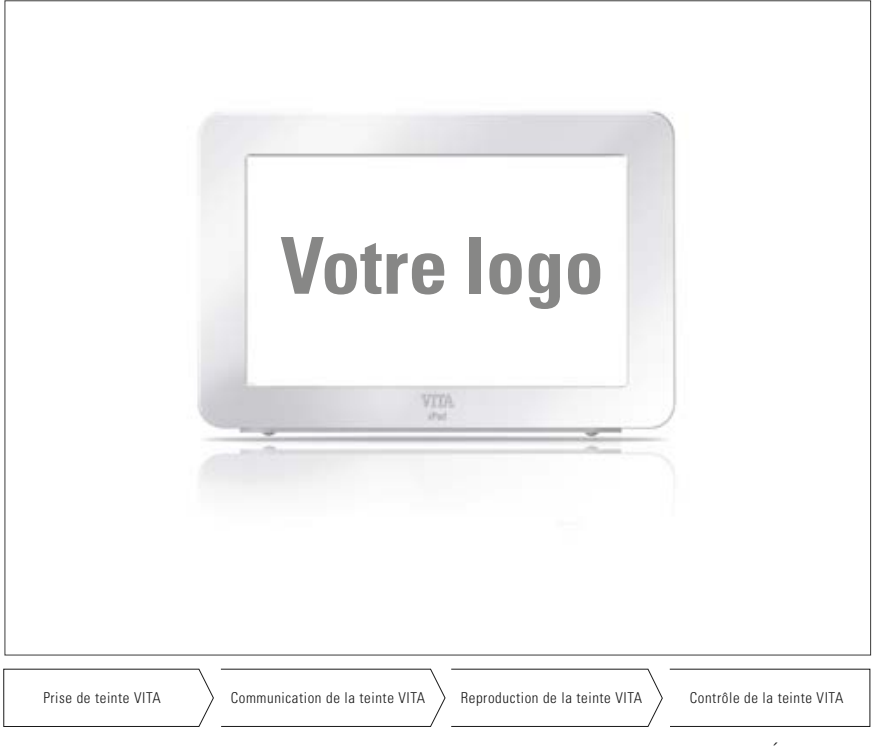

Édition 07.14

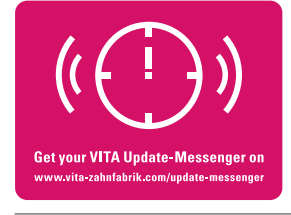

**VITA shade, VITA made.**

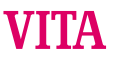

# **Sommaire**

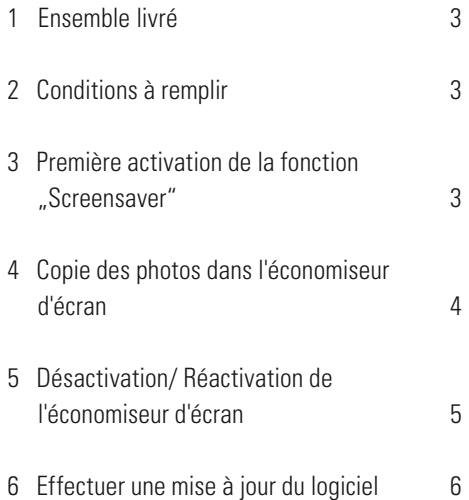

# **1 Ensemble livré**

Clé USB avec les contenus suivants :

- fichier "reset html" activé individuellement par VITA,
- répertoire "Pictures" avec photo standard et/ou photos individuelles.
- mise à jour logiciel, version "140422" ou version plus récente.
- mode d'emploi.

# **2 Conditions à remplir**

Version logiciel "140422" mise à jour du vPad ou version la plus récente.

La fonction livrée "Screensaver" ne peut fonctionner qu'à partir de la version logiciel mise à jour "140422" ou de la version la plus récente installée.

Si votre vPad n'est pas encore équipé du logiciel nécessaire, vous pouvez le mettre à jour avec la clé USB fournie qui contient déjà la mise à jour requise.

Vous trouverez au point 6 les consignes pour une mise à jour du logiciel.

Si vous souhaitez être informé par e-mail des nouvelles mises à jour du logiciel, abonnez-vous gratuitement à la rubrique **SERVICE / Update Messenger** à "**Update Messenger Appareils VITA**"

# **3 Première activation de la fonction "Screensaver"**

Brancher la clé USB avec la fonction activation "Screensaver" sur le vPad éteint et allumer le(s) four(s) par l'interrupteur principal. L'économiseur d'écran sera activé dès que le lift sera remonté.

Après 5 min d'inactivité du four et en mode standby, l'économiseur d'écran se met automatiquement en marche.

### **4 Copie des images dans l'économiseur d'écran**

Pour afficher les photos, il faut qu'elles soient enregistrées sur la clé USB.

#### **Observation**

Formats photo : nur .png, .jpg ou bmp. Résolution maxi : 12 MPixel Passage d'une image à l'autre : toutes les 20 secondes

- a) Branchez la clé USB contenant les photos dans le vPad.
- b) Sur le vPad sélectionnez l'onglet "Photoviewer". Par la touche "Source des données", ouvrez si vous voulez l'afficheur de contenu de la clé et cliquez sur la photo à copier. Cliquez sur "Copier"

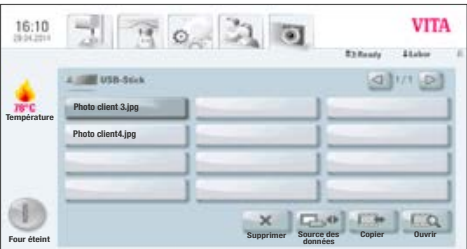

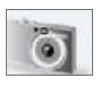

Onglet Photoviewer

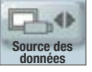

Source des données

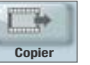

Copier

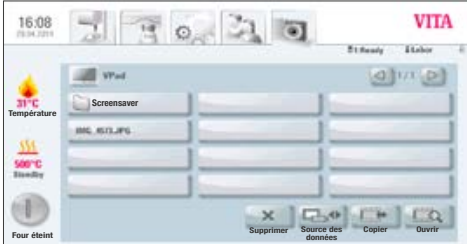

c) L'afficheur de contenu du vPad est à présent automatiquement activé. Ouvrez le dossier "screensaver". **Screensaver**

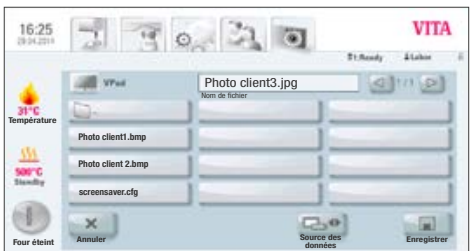

d) Cliquez dans le dossier "screensaver" sur. Enregistrer". La photo va maintenant être copiée dans le dossier et l'afficheur de contenu de la clé USB s'affichera à nouveau.

Procédez de la même manière pour d'autres **hhotos** 

### **5 Désactivation / Réactivation du screensaver**

Après 5 min d'inactivité du four et en mode standby, l'économiseur d'écran se met automatiquement en marche.

Pour désactiver l'économiseur d'écran, supprimez toutes les photos du dossier "screensaver" dans le photoviewer.

Pour réactiver l'économiseur d'écran, copiez les photos dans le dossier "screensaver" dans le photoviewer (voir point 3).

#### **6 Effectuer une mise à jour du logiciel**

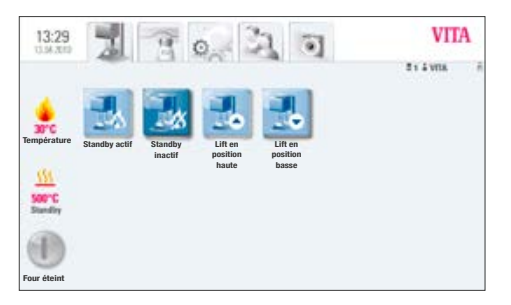

a) Brancher sur le côté du vPad la clé USB fournie qui contient la mise à jour nécessaire.

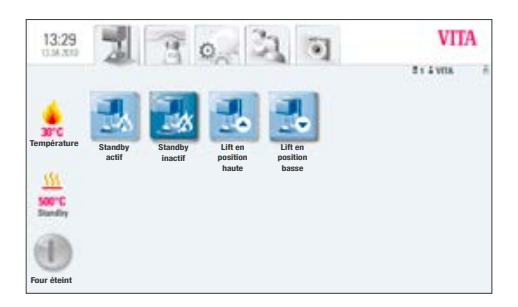

b) Sélectionner l'onglet.

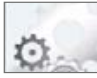

Réglages des onglets

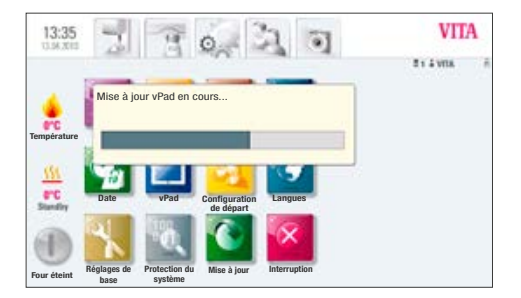

c) Appuyer sur la touche.

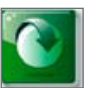

Mise à jour

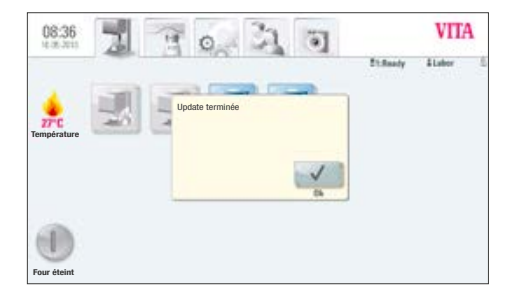

d) À la fin de la mise à jour, l'écran affiche "Update terminée".

Confirmer inscription.

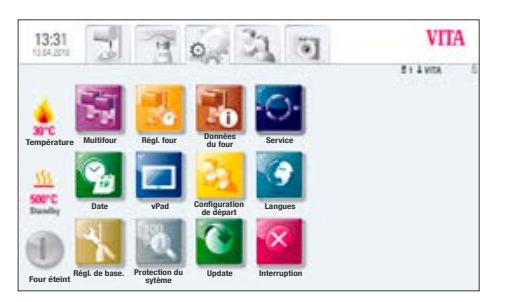

e) Vous pouvez à présent reprendre votre travail normalement.

La mise à jour la plus récente se trouve sur le site: www.vita-zahnfabrik.com à la rubrique **Documents et médias / Downloadcenter / Informations produits / Mises à jour logiciels**.

Veuillez respecter les instructions de téléchargement et d'installation d'une nouvelle mise à jour qui figurent également sur notre site Internet.

Le système inédit VITA SYSTEM 3D-MASTER permet de définir d'une manière systématique toutes les couleurs de dent naturelles et de les reproduire intégralement.

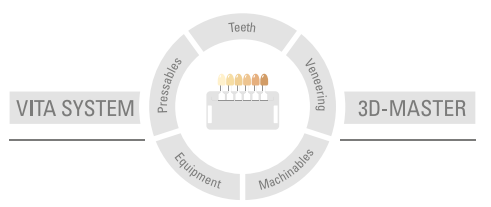

**N.B. :** nos produits doivent être mis en œuvre selon le mode d'emploi. Notre responsabilité n'est pas engagée pour les dommages résultant d'une manipulation ou d'une mise en œuvre incorrecte. En outre, l'utilisateur est tenu de vérifier, avant utilisation, que le produit est approprié à l'usage prévu. Notre responsabilité ne peut être engagée si le produit est mis en œuvre avec des matériaux et des appareils d'autres marques, non adaptés ou non autorisés. De plus, notre responsabilité quant à l'exactitude de ces données, indépendamment des dispositions légales, et dans la mesure où la loi l'autorise, se limite en tous cas à la valeur de la marchandise livrée selon facture hors taxes. En outre et dans la mesure où la loi l'autorise, notre responsabilité ne peut, en aucun cas, être engagée pour les pertes de bénéfices, pour les dommages directs ou indirects, pour les recours de tiers contre l'acheteur. Toute demande de dommages et intérêts pour faute commise (faute lors de l'établissement du contrat, entorse au contrat, négociations illicites etc.) n'est possible qu'en cas de préméditation ou de négligence caractérisée. Le VITA Modulbox n'est pas un composant obligatoire du produit. Date d'édition : 07.14

Cette nouvelle édition du mode d'emploi rend caduque toutes les versions antérieures. La version la plus récente se trouve toujours sur le site www.vitazahnfabrik.com

# $C \in$

VITA Zahnfabrik H. Rauter GmbH & Co.KG Spitalgasse 3 D-79713 Bad Säckingen · Germany Tel. +49(0)7761/562-0 · Fax +49(0)7761/562-299 Hotline: Tel. +49(0)7761/562-222 · Fax +49(0)7761/562-446 www.vita-zahnfabrik.com · info@vita-zahnfabrik.com facebook.com/vita.zahnfabrik

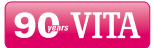